# ASA/PIX:允許在ASA上為VPN客戶端分割隧道的 配置示例

## 目錄

[簡介](#page-0-0) [必要條件](#page-0-1) [需求](#page-0-2) [採用元件](#page-1-0) [網路圖表](#page-1-1) [相關產品](#page-1-2) [慣例](#page-1-3) [背景資訊](#page-1-4) [在ASA上配置拆分隧道](#page-1-5) [使用自適應安全裝置管理器\(ASDM\)5.x配置ASA 7.x](#page-2-0) [使用自適應安全裝置管理器\(ASDM\)6.x配置ASA 8.x](#page-11-0) [通過CLI配置ASA 7.x及更高版本](#page-18-0) [通過CLI配置PIX 6.x](#page-19-0) [驗證](#page-19-1) [連線VPN客戶端](#page-19-2) [檢視VPN客戶端日誌](#page-21-0) [使用Ping測試本地LAN訪問](#page-22-0) [疑難排解](#page-23-0) [分割通道ACL中的專案數限制](#page-23-1)

# <span id="page-0-0"></span>簡介

[相關資訊](#page-23-2)

本文檔提供了有關如何允許VPN客戶端在通過隧道連線到思科自適應安全裝置(ASA)5500系列安全 裝置時訪問網際網路的逐步說明。此配置允許VPN客戶端通過IPsec安全地訪問公司資源,同時提供 對Internet的不安全訪問。

註:全通道配置被認為是最安全的配置,因為它不支援同時訪問網際網路和公司LAN的裝置。全通 道和分割通道之間的危害僅允許VPN客戶端本地LAN存取。請參閱[PIX/ASA 7.x:Allow Local LAN](//www.cisco.com/en/US/products/ps6120/products_configuration_example09186a0080702992.shtml) [Access for VPN Clients配置示例了解](//www.cisco.com/en/US/products/ps6120/products_configuration_example09186a0080702992.shtml)詳細資訊。

# <span id="page-0-1"></span>必要條件

## <span id="page-0-2"></span>需求

本文檔假定ASA上已存在有效的遠端訪問VPN配置。如果尚未配置[PIX/ASA 7.x作為使用ASDM的遠](//www.cisco.com/en/US/products/ps6120/products_configuration_example09186a008060f25c.shtml)

#### [端VPN伺服器配置示例。](//www.cisco.com/en/US/products/ps6120/products_configuration_example09186a008060f25c.shtml)

## <span id="page-1-0"></span>採用元件

本文中的資訊係根據以下軟體和硬體版本:

- Cisco ASA 5500系列安全裝置軟體版本7.x及更高版本
- Cisco系統VPN使用者端版本4.0.5

注意:本文檔還包含與Cisco VPN客戶端3.x相容的PIX 6.x CLI配置。

本文中的資訊是根據特定實驗室環境內的裝置所建立。文中使用到的所有裝置皆從已清除(預設 )的組態來啟動。如果您的網路正在作用,請確保您已瞭解任何指令可能造成的影響。

#### <span id="page-1-1"></span>網路圖表

VPN客戶端位於典型的SOHO網路上,通過Internet連線到總部。

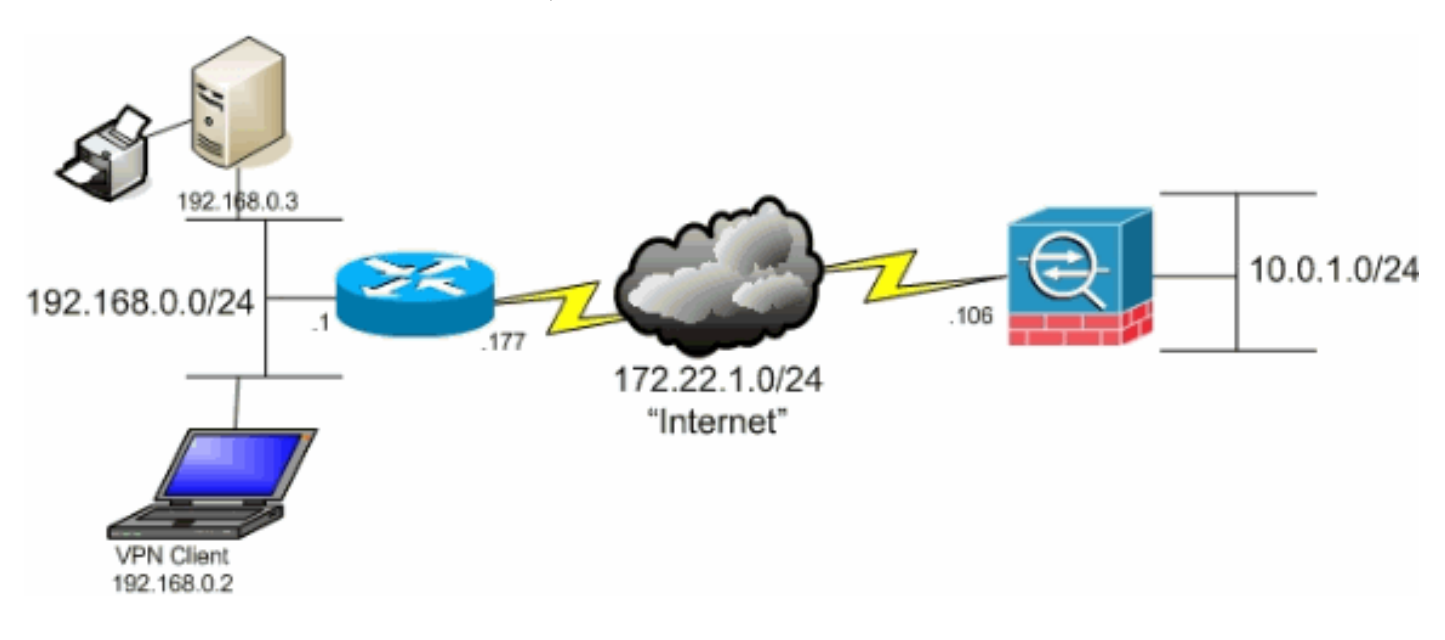

### <span id="page-1-2"></span>相關產品

此配置還可以與Cisco PIX 500系列安全裝置軟體版本7.x一起使用。

#### <span id="page-1-3"></span>慣例

請參閱[思科技術提示慣例以瞭解更多有關文件慣例的資訊。](//www.cisco.com/en/US/tech/tk801/tk36/technologies_tech_note09186a0080121ac5.shtml)

# <span id="page-1-4"></span>背景資訊

在基本的VPN客戶端到ASA場景中,來自VPN客戶端的所有流量都會被加密並傳送到ASA,而不管 其目標是什麼。根據您的配置和支援的使用者數量,此類設定可能會佔用大量頻寬。分割通道可以 緩解此問題,因為它允許使用者僅傳送通過通道傳送到公司網路的流量。所有其他流量(如即時消 息、電子郵件或隨意瀏覽)均通過VPN客戶端的本地LAN傳送到網際網路。

# <span id="page-1-5"></span>在ASA上配置拆分隧道

## <span id="page-2-0"></span>使用自適應安全裝置管理器(ASDM)5.x配置ASA 7.x

完成這些步驟,將通道組配置為允許組內使用者的拆分通道。

1. 選擇Configuration > VPN > General > Group Policy,然後選擇要啟用本地LAN訪問的組策略

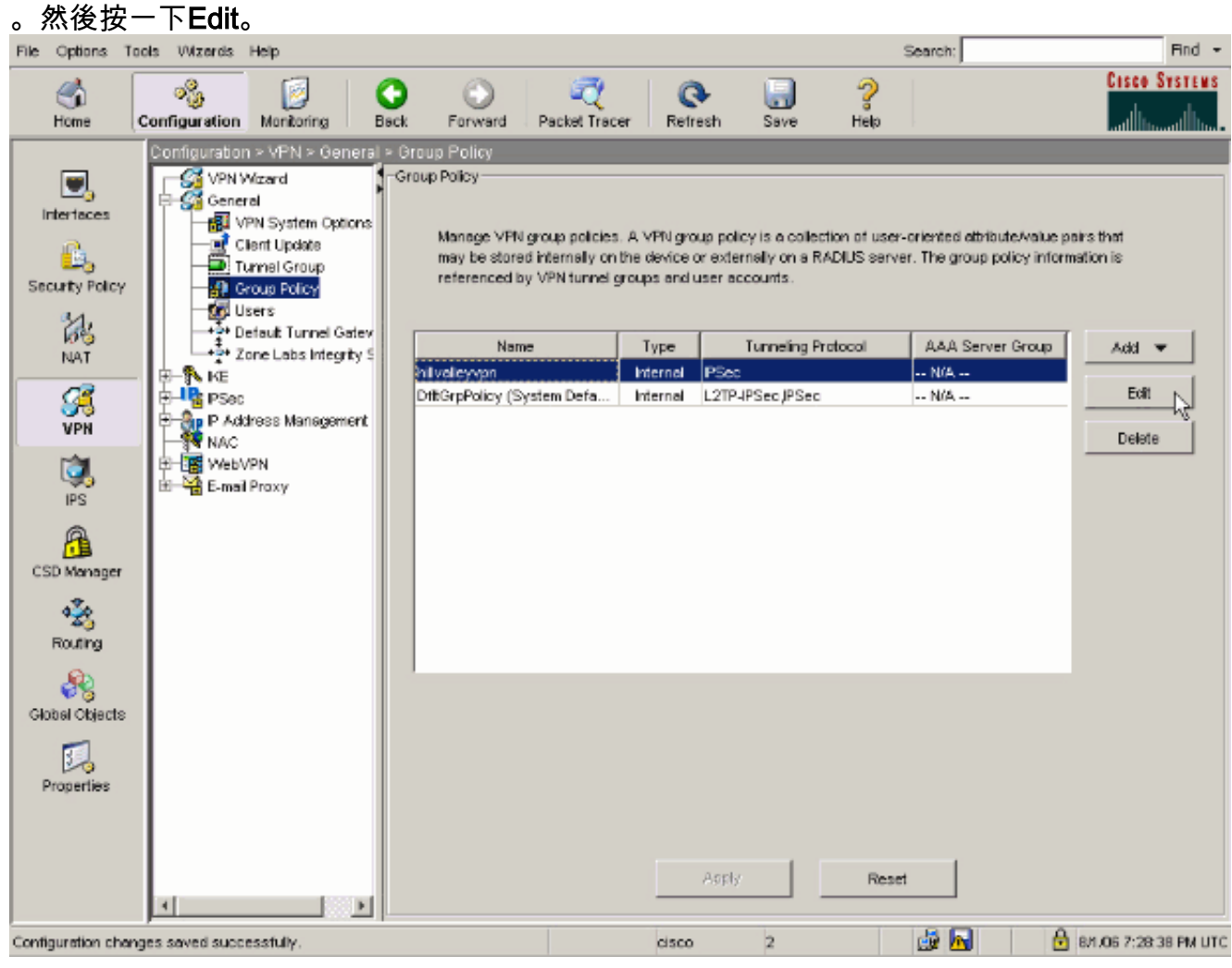

2. 轉到「客戶端配置」頁籤。

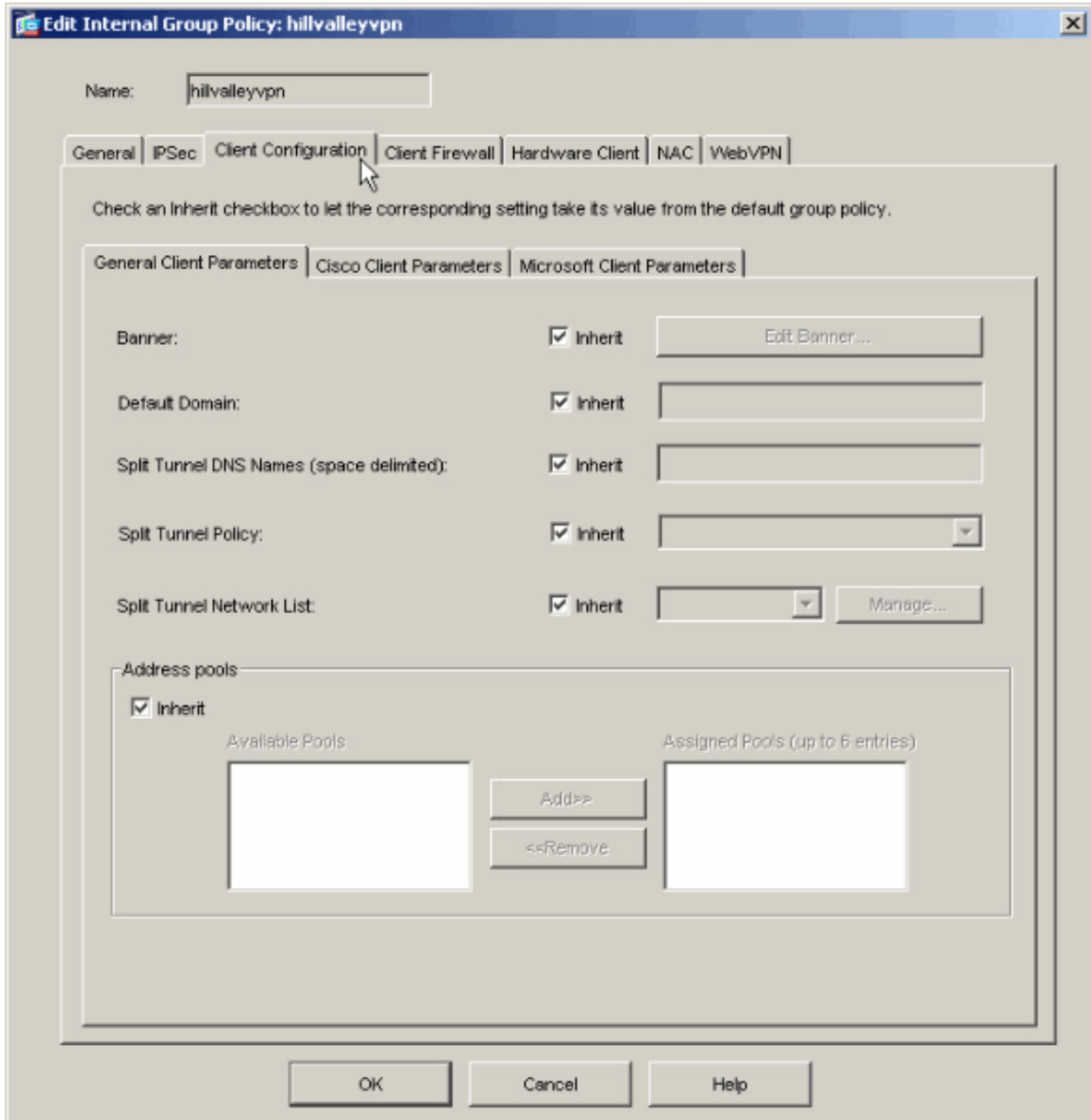

3. 取消選中Split Tunnel Policy的Inherit框,然後選擇Tunnel Network List Below。

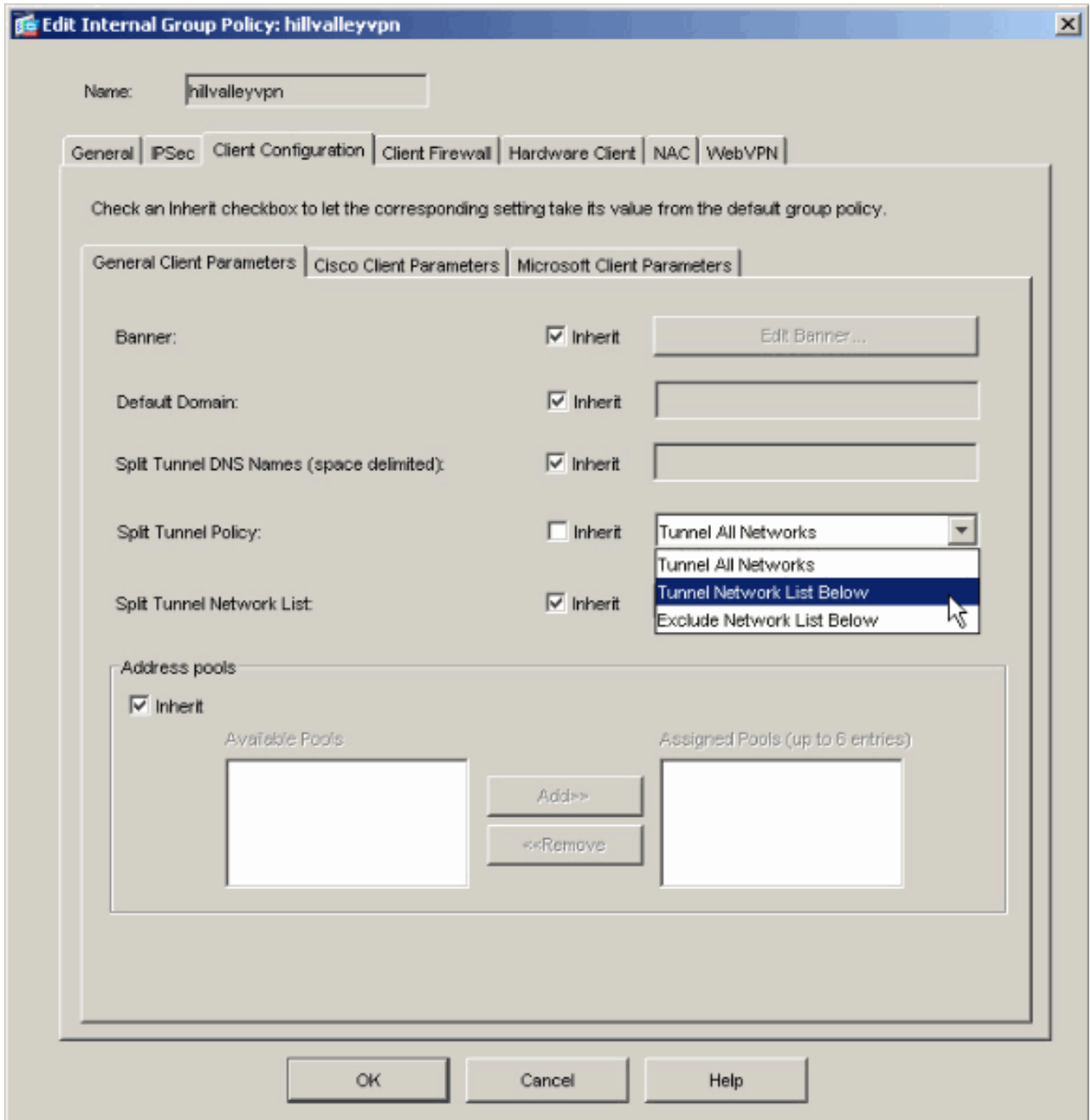

4. 取消選中Split Tunnel Network List的Inherit框,然後按一下Manage以啟動ACL Manager。

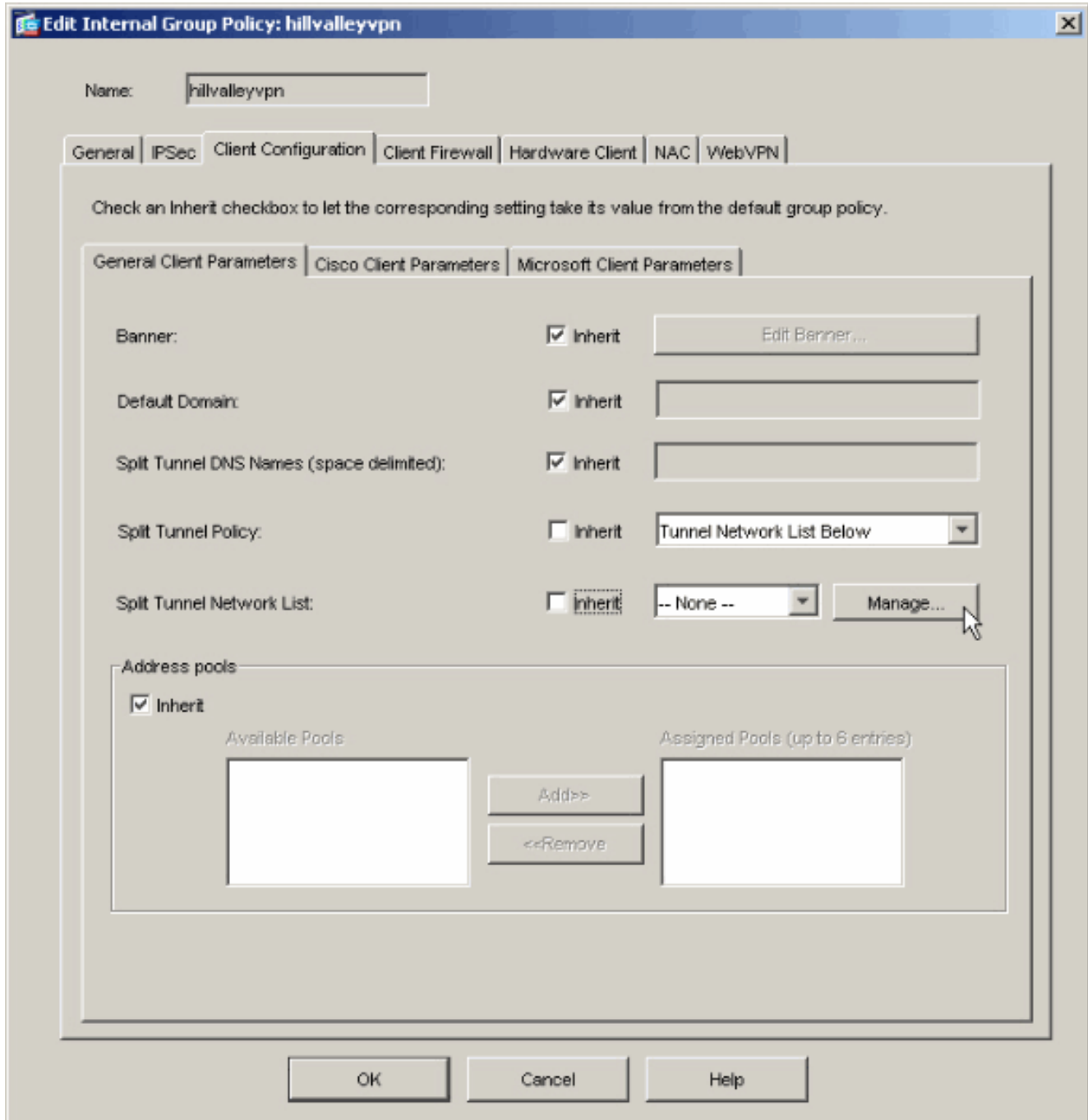

5. 在ACL Manager中,選擇Add > Add ACL...以建立新的訪問清單。

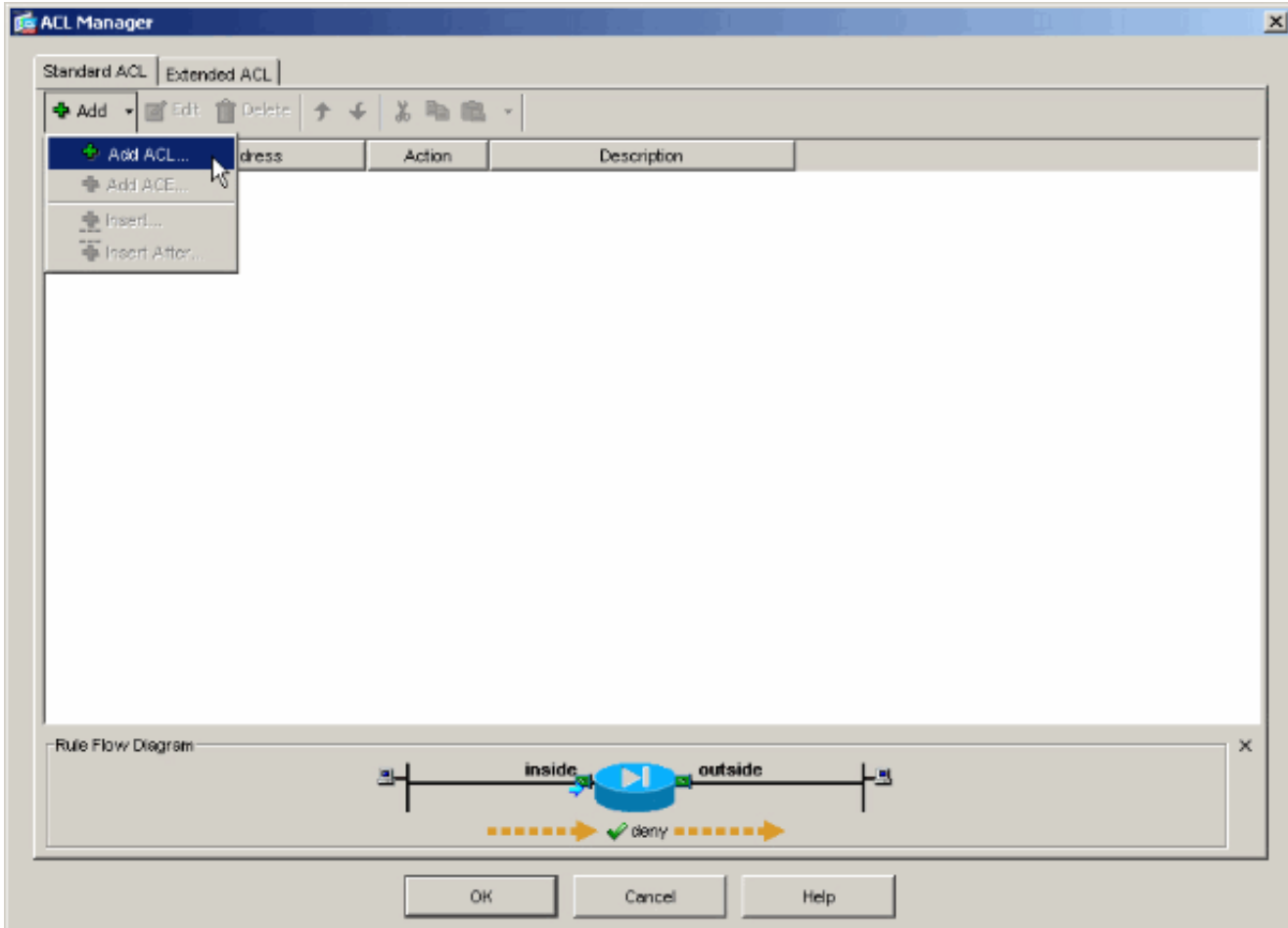

## 6. 提供ACL的名稱,然後按一下OK。

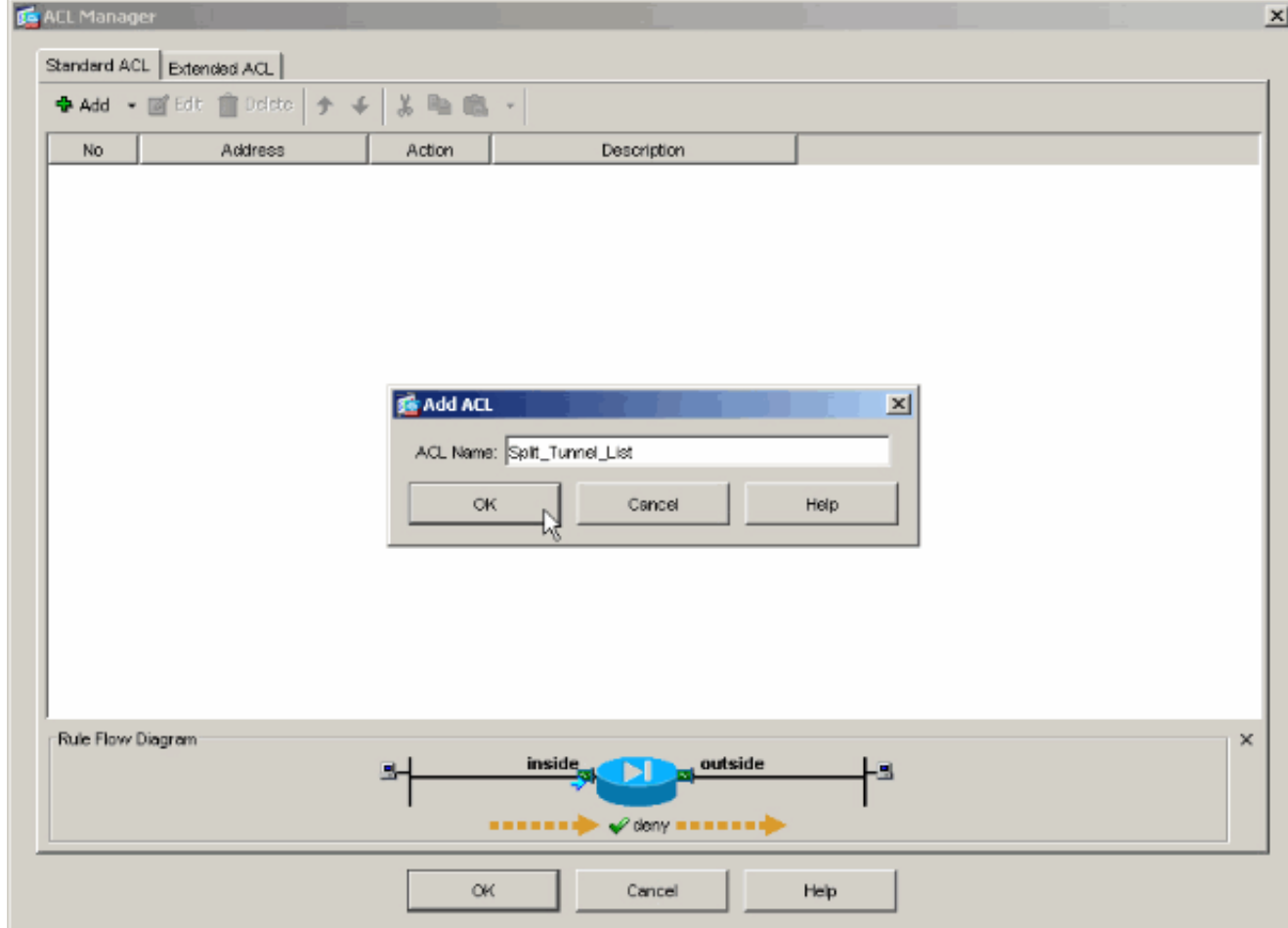

7. 建立ACL後,選擇Add > Add ACE...以新增訪問控制條目(ACE)。

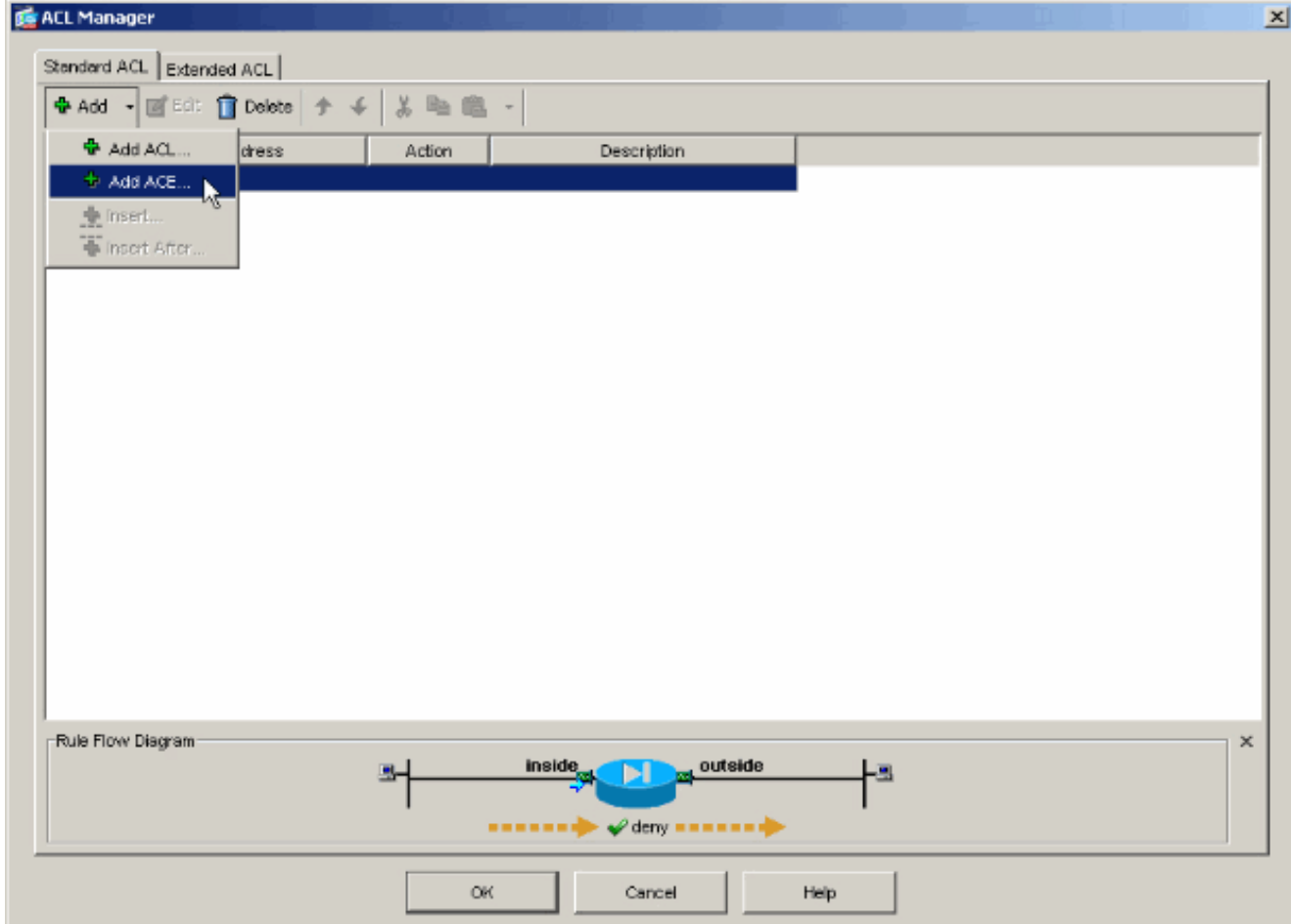

8. 定義與ASA後面的LAN對應的ACE。在本例中,網路是10.0.1.0/24。選擇**Permit**。選擇IP地址 10.0.1.0選擇網路掩碼255.255.255.0。(可選)提供說明。按一下「OK」(確定)。

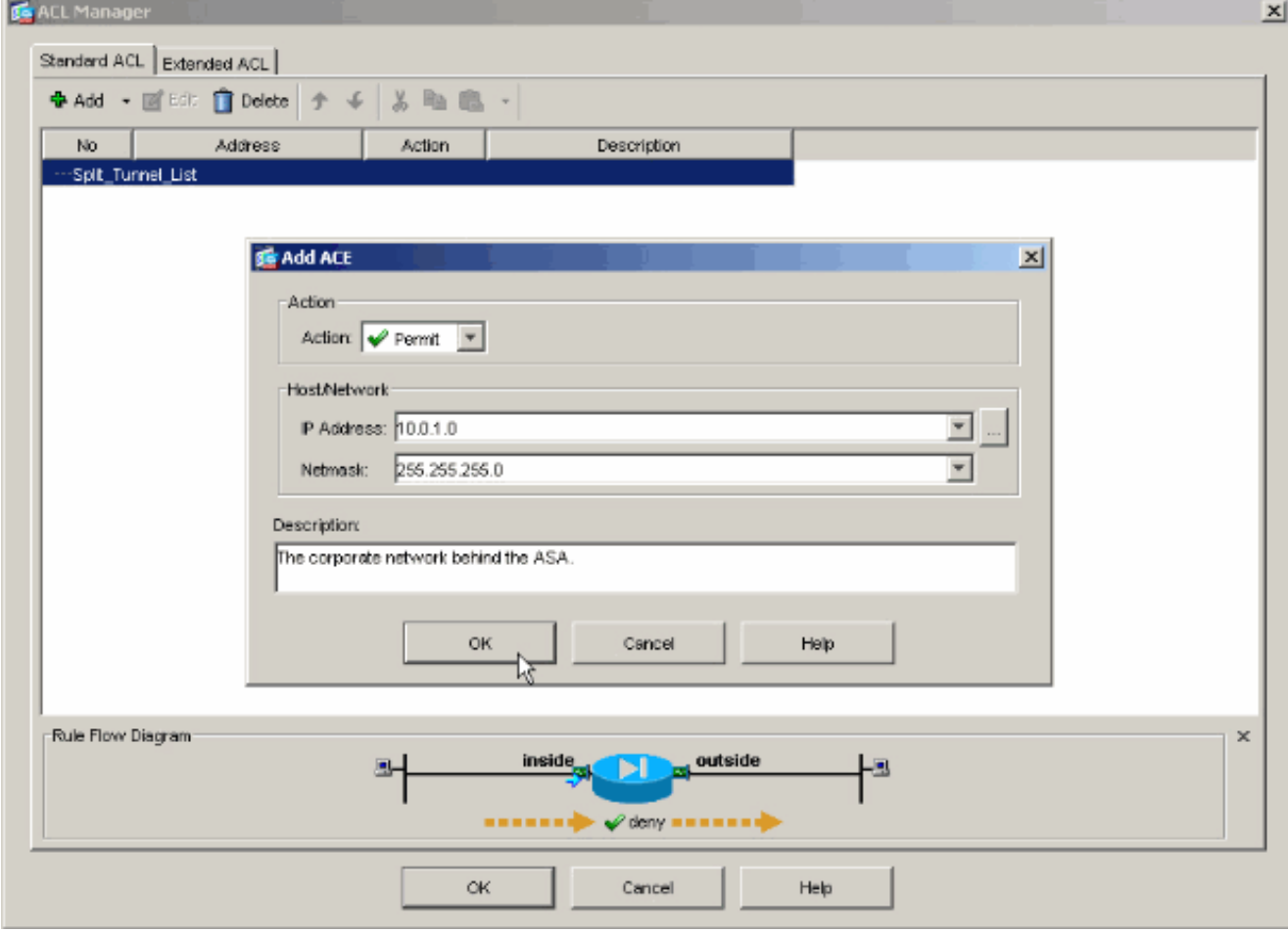

9. 按一下「OK」以退出ACL Manager。

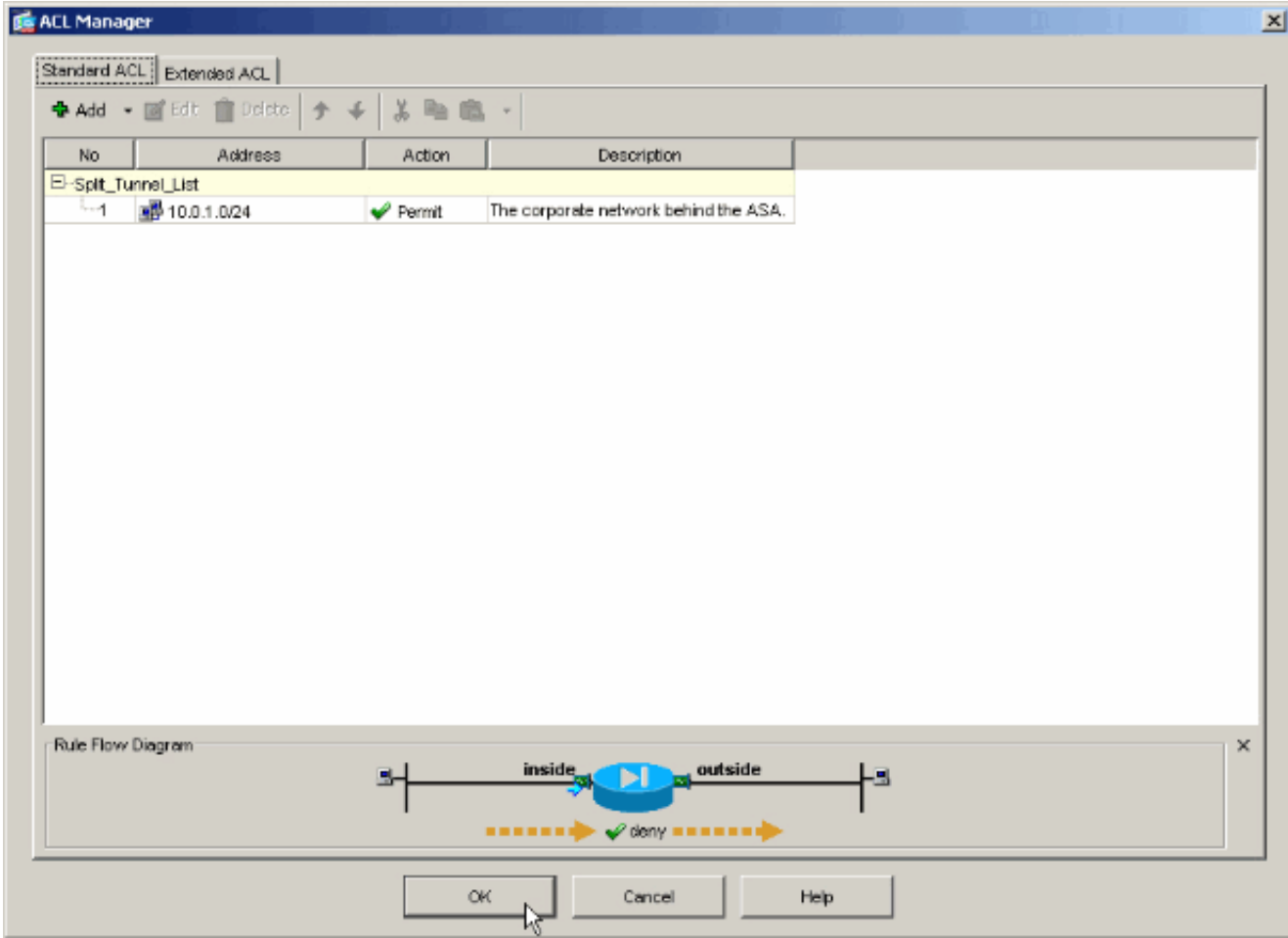

10. 請確保為分割隧道網路清單選擇了您剛剛建立的ACL。

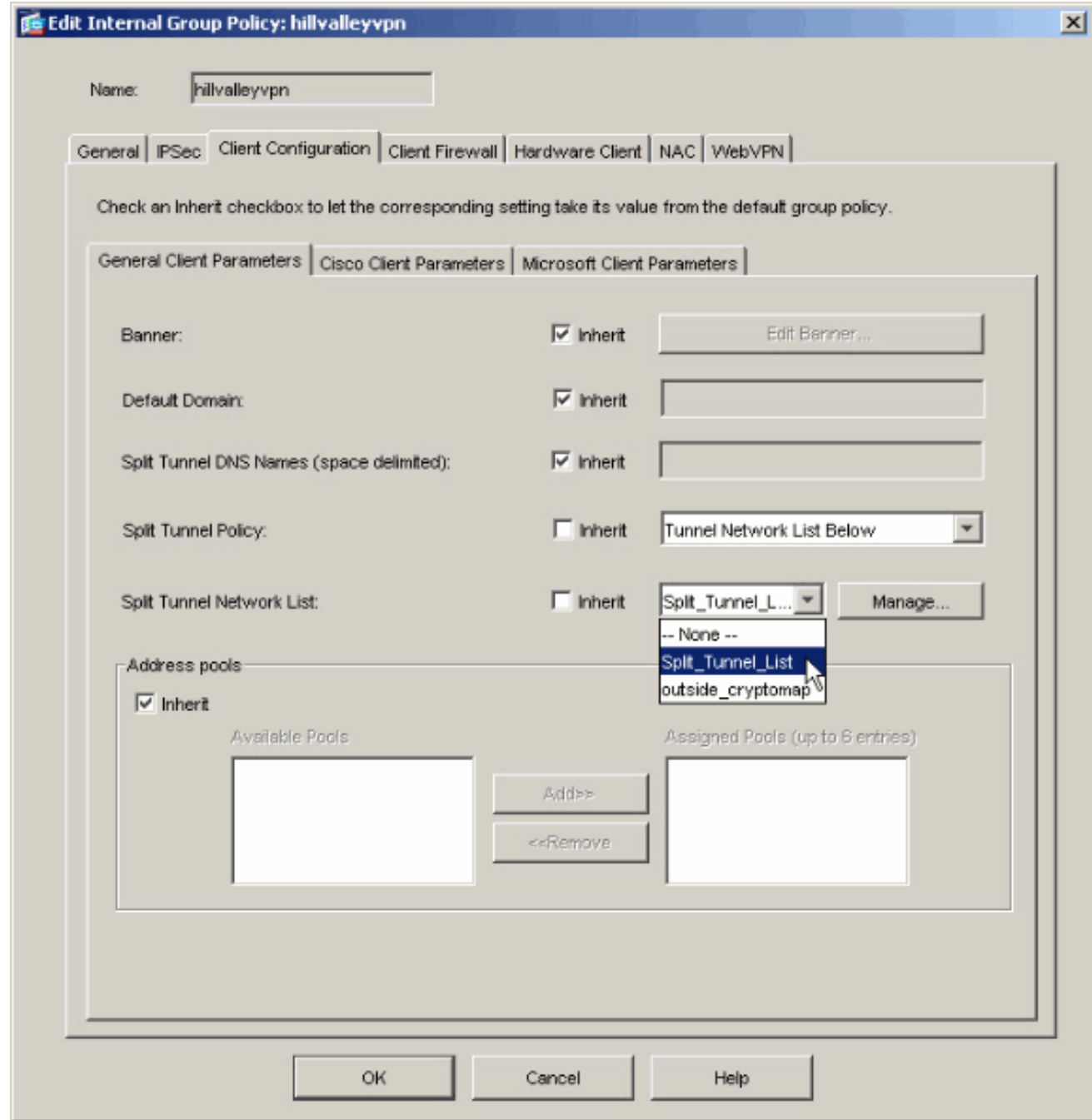

11. 按一下OK以返回組策略配置。

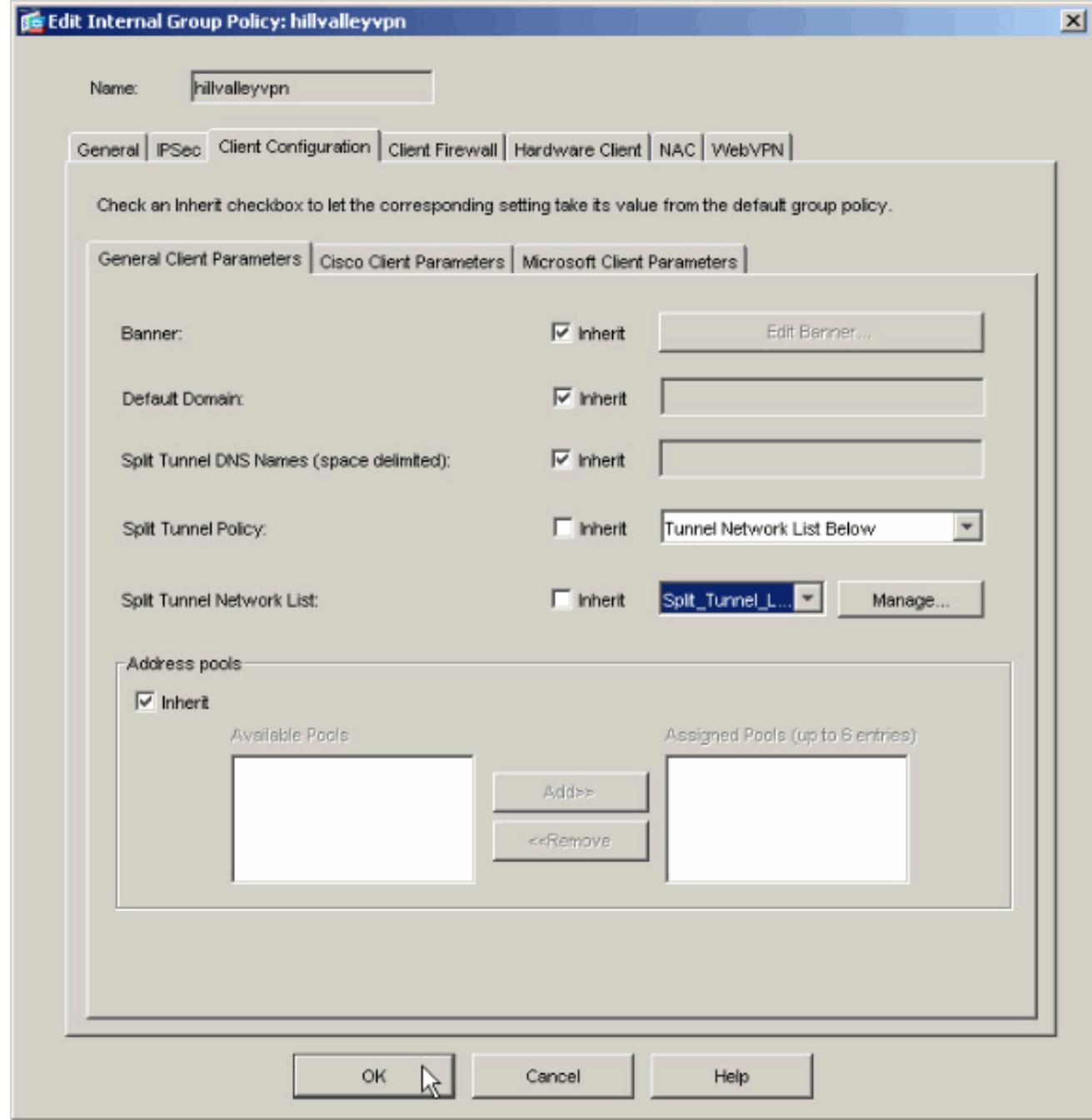

12. 按一下**Apply**,然後按一下**Send**(如果需要),以將命令傳送到ASA。

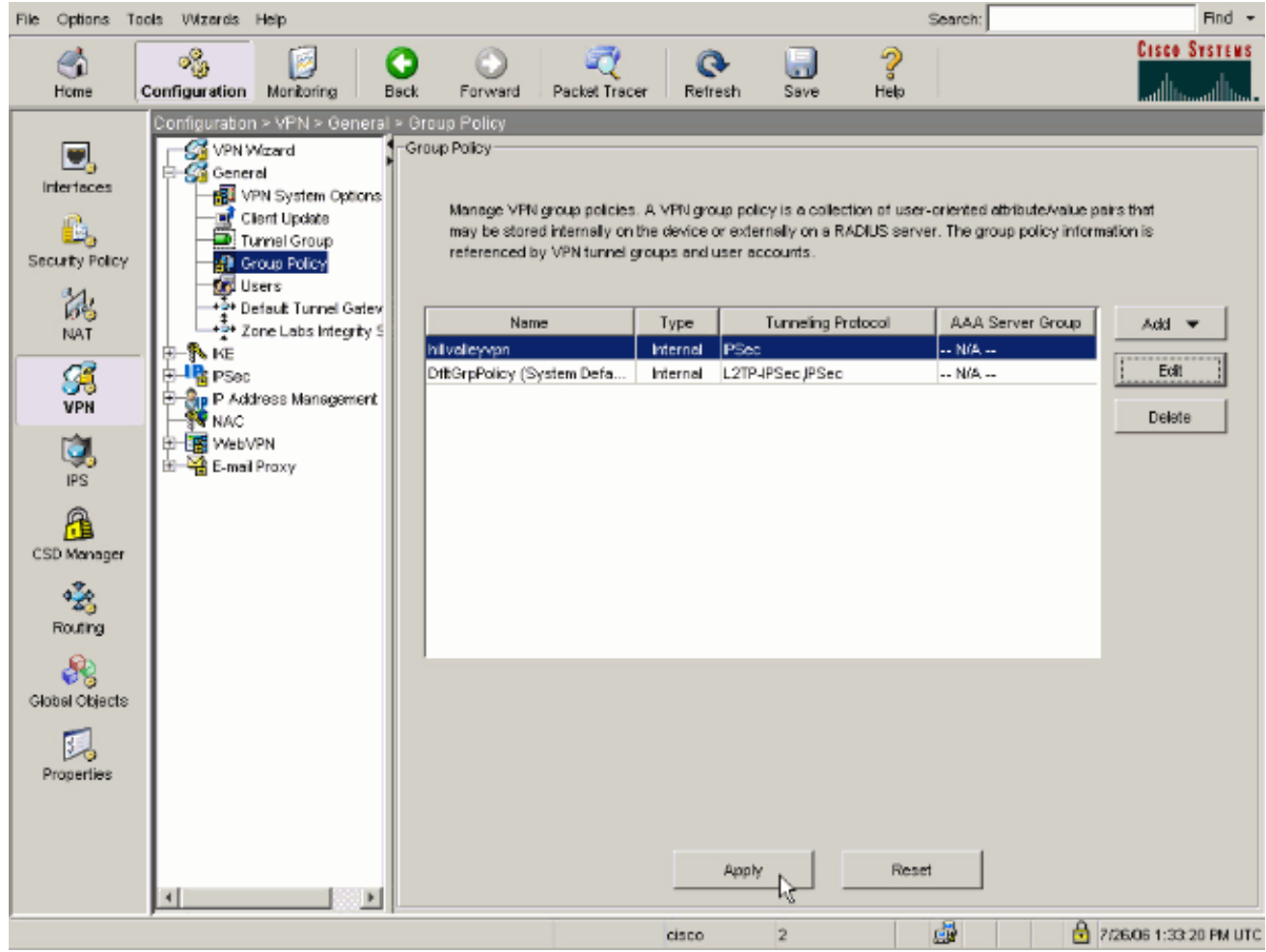

## <span id="page-11-0"></span>使用自適應安全裝置管理器(ASDM)6.x配置ASA 8.x

完成這些步驟,將通道組配置為允許組內使用者的拆分通道。

1. 選擇Configuration > Remote Access VPN > Network(Client)Access > Group Policies,然後 選擇要在其中啟用本地LAN訪問的組策略。然後按一下Edit。

Configuration > Remote Access VPN > Network (Client) Access > Group Policies

Manage VPN group policies. A VPN group policy is a collection of user-oriented attribute/value pairs that may be stored internal externally on a RADIUS/LDAP server. The group policy information is referenced by VPN tunnel groups and user accounts.

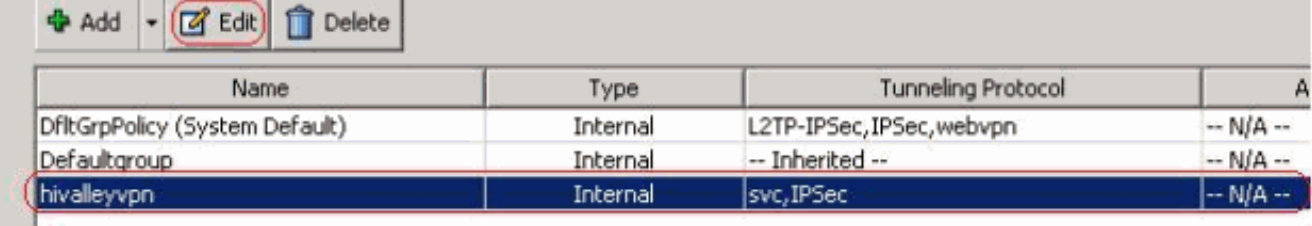

2. 按一下Split Tunneling。

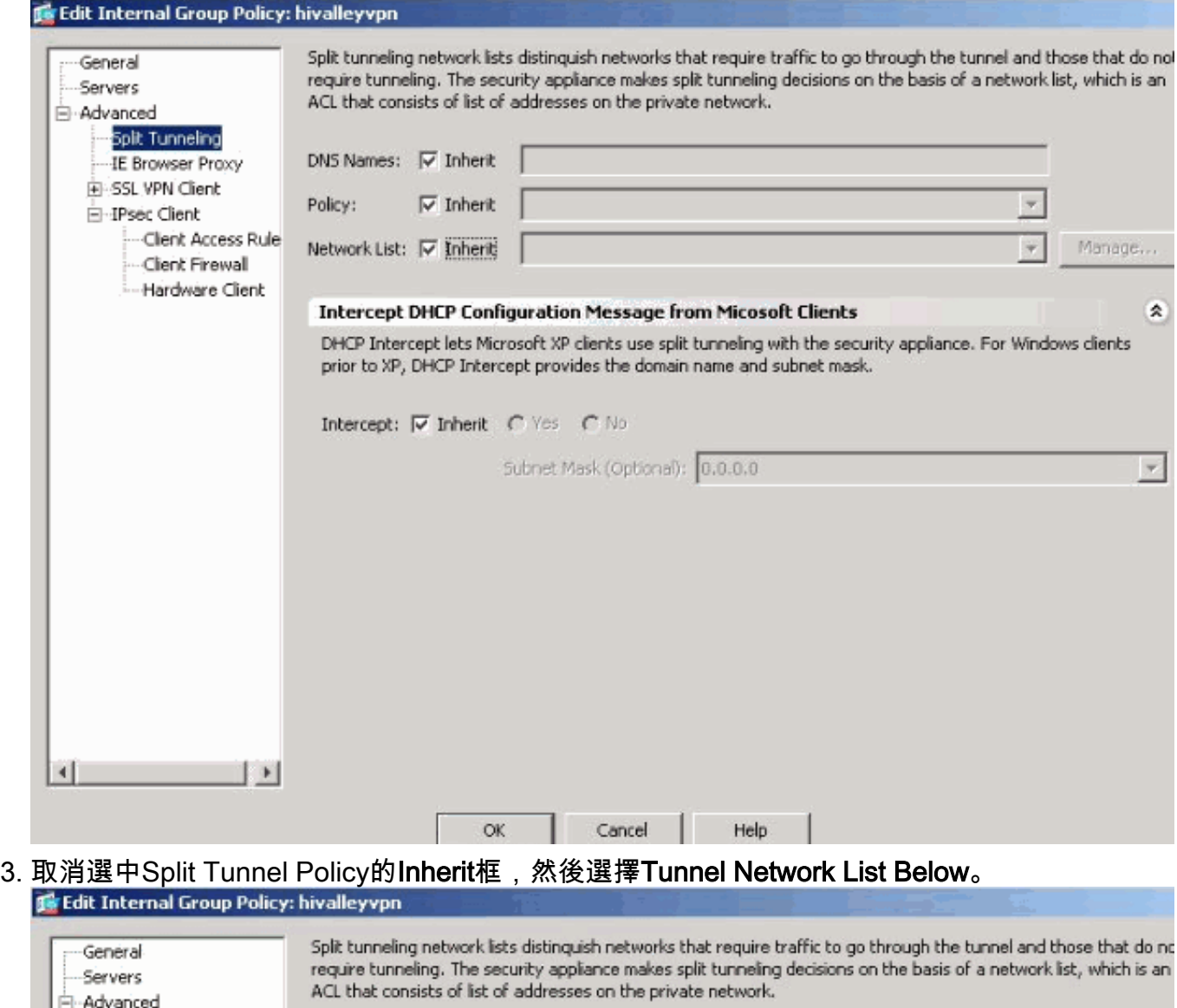

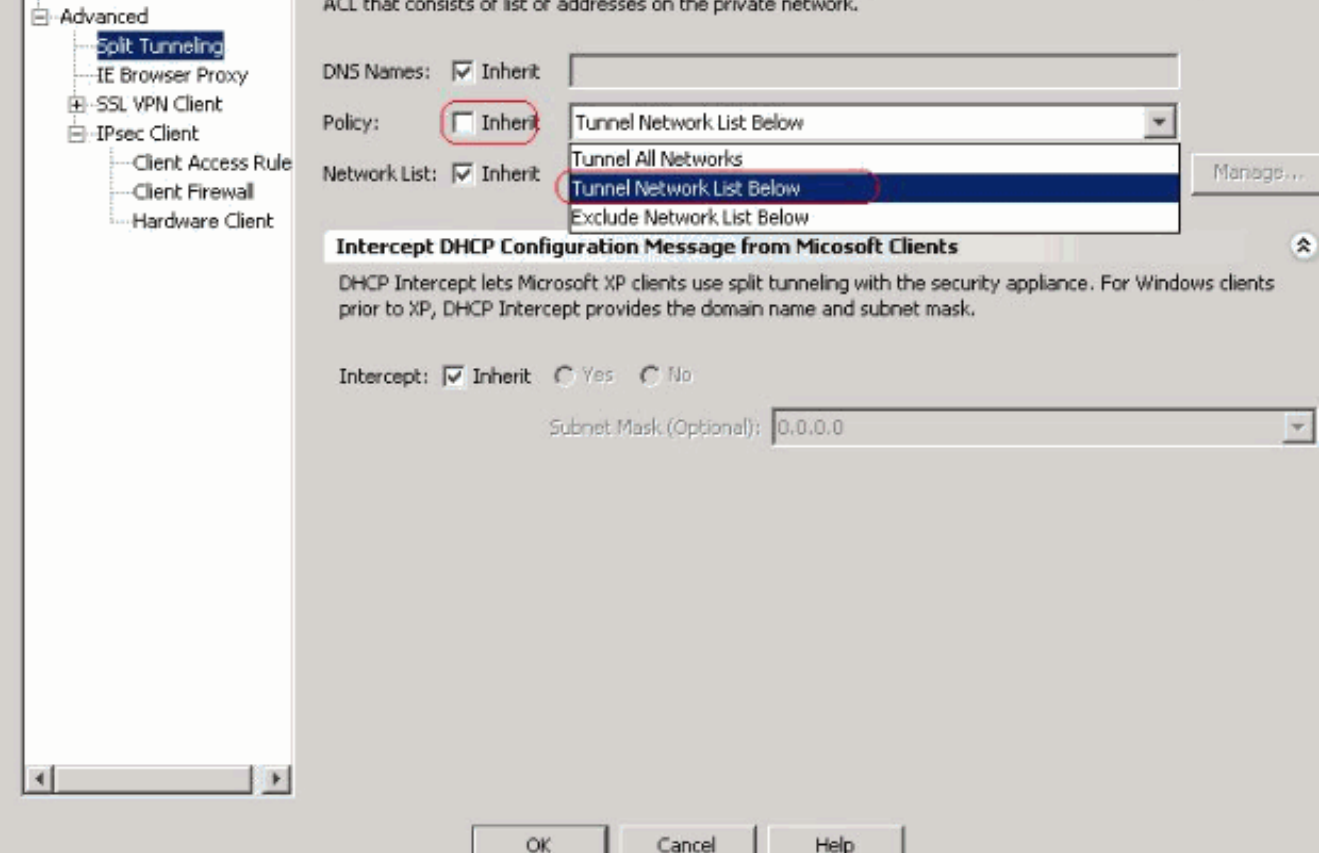

# 4. 取消選中Split Tunnel Network List的Inherit框,然後按一下Manage以啟動ACL Manager。<br>属Edit Internal Group Policy: hivalleyvpn

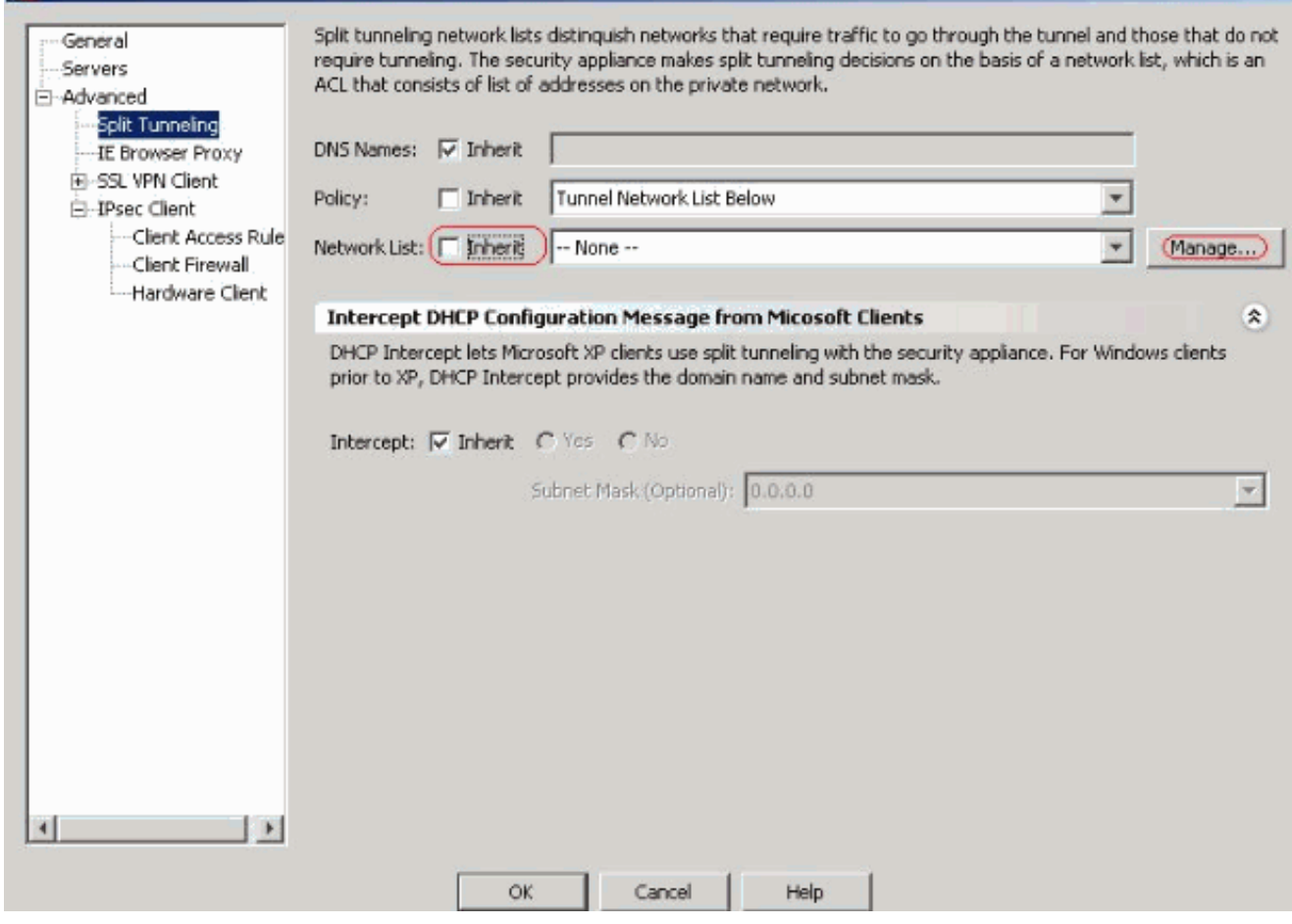

5. 在ACL Manager中,選擇Add > Add ACL...以建立新的訪問清單。

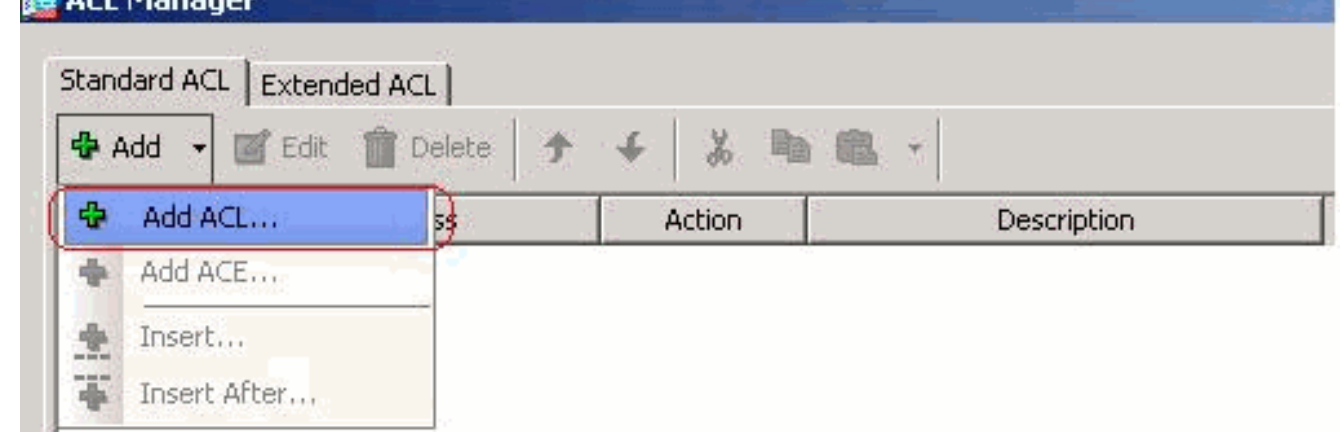

6. 提供ACL的名稱,然後按一下OK。

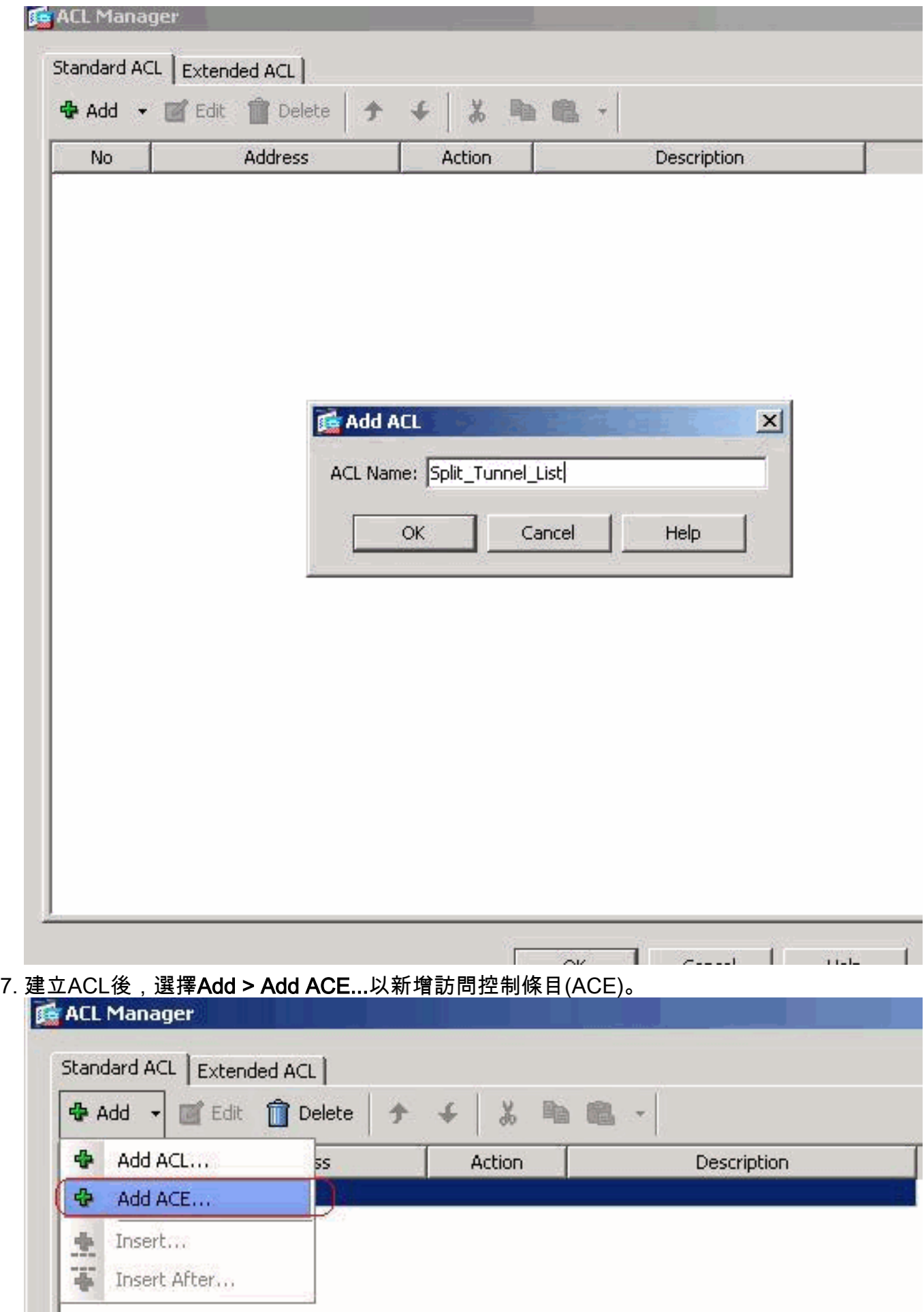

8. 定義與ASA後面的LAN對應的ACE。在本例中,網路是10.0.1.0/24。按一下**Permit**單選按鈕。 選擇掩碼為10.0.1.0/24的網路地址。(可選)提供說明。按一下「OK」(確定)。

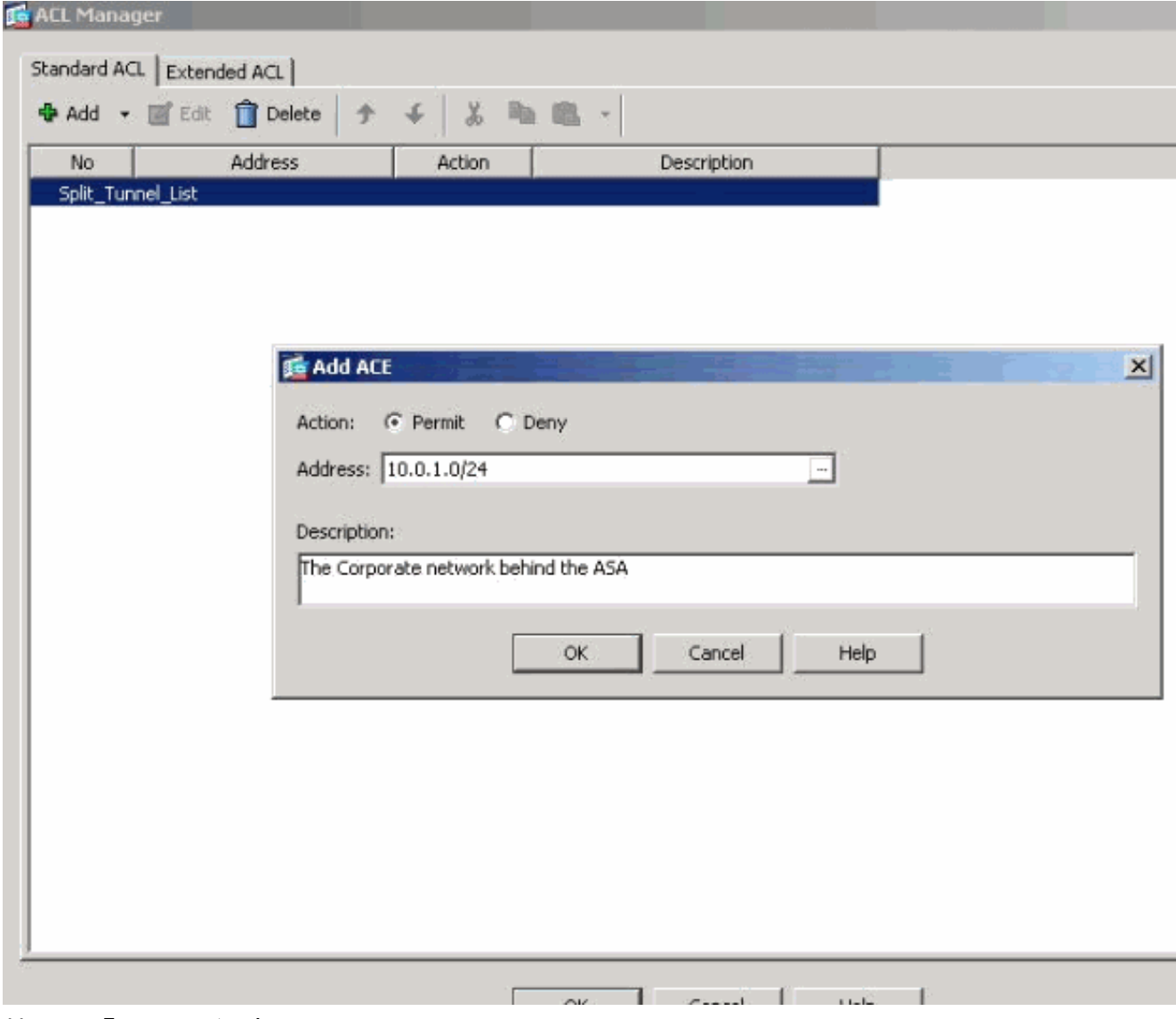

9. 按一下「OK」以退出ACL Manager。

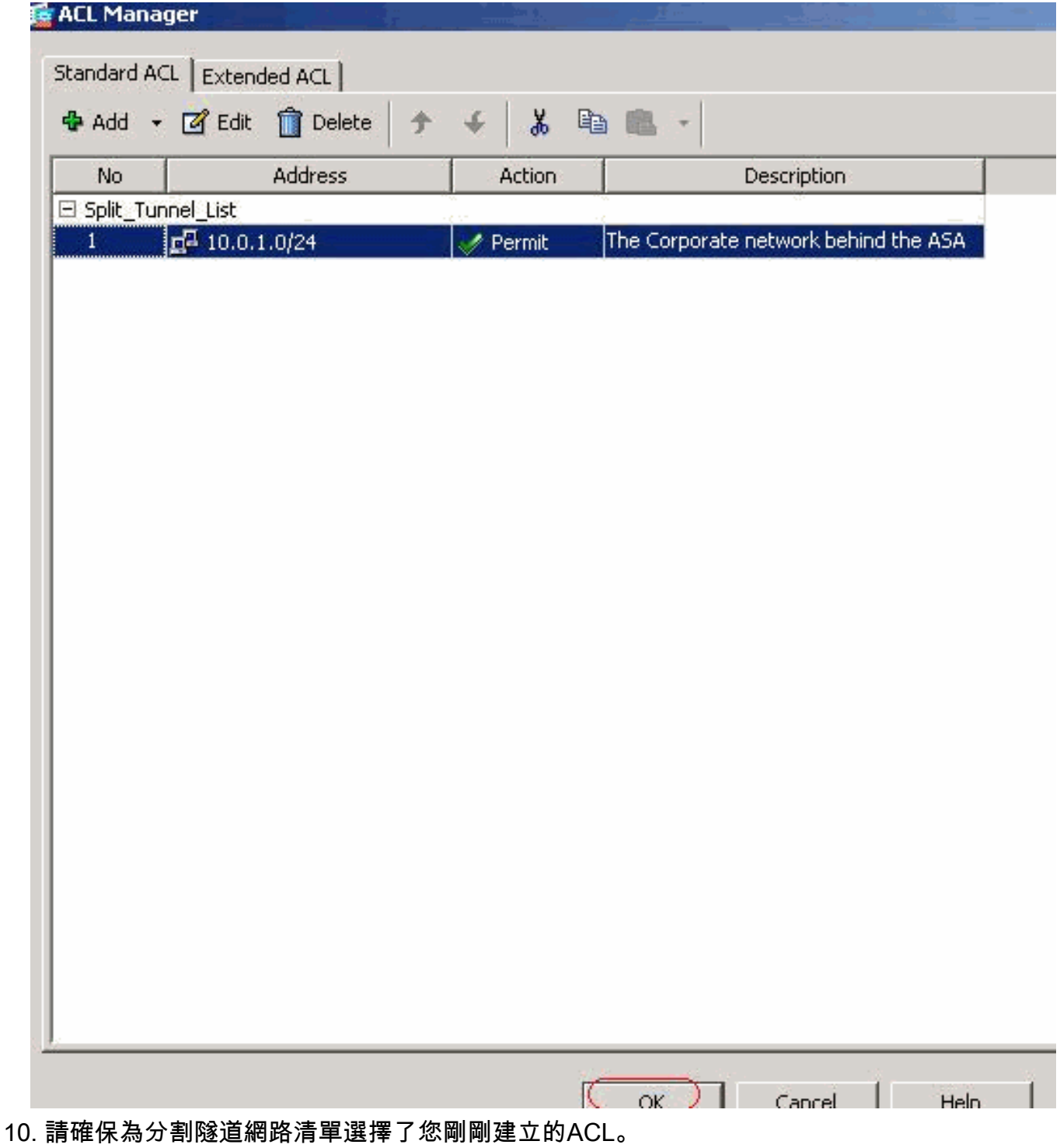

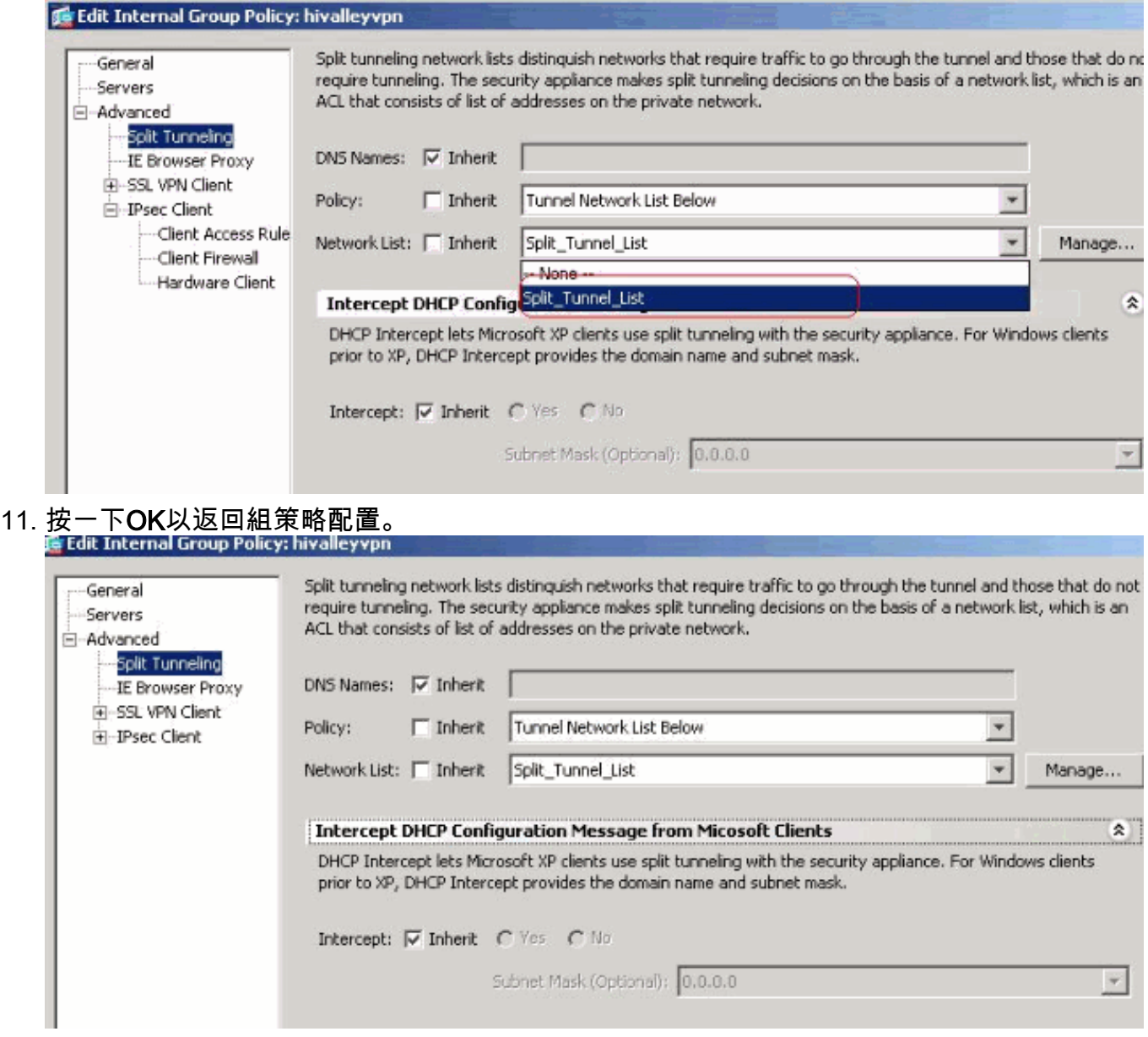

12. 按一下**Apply**,然後按一下**Send**(如果需要),以將命令傳送到ASA。

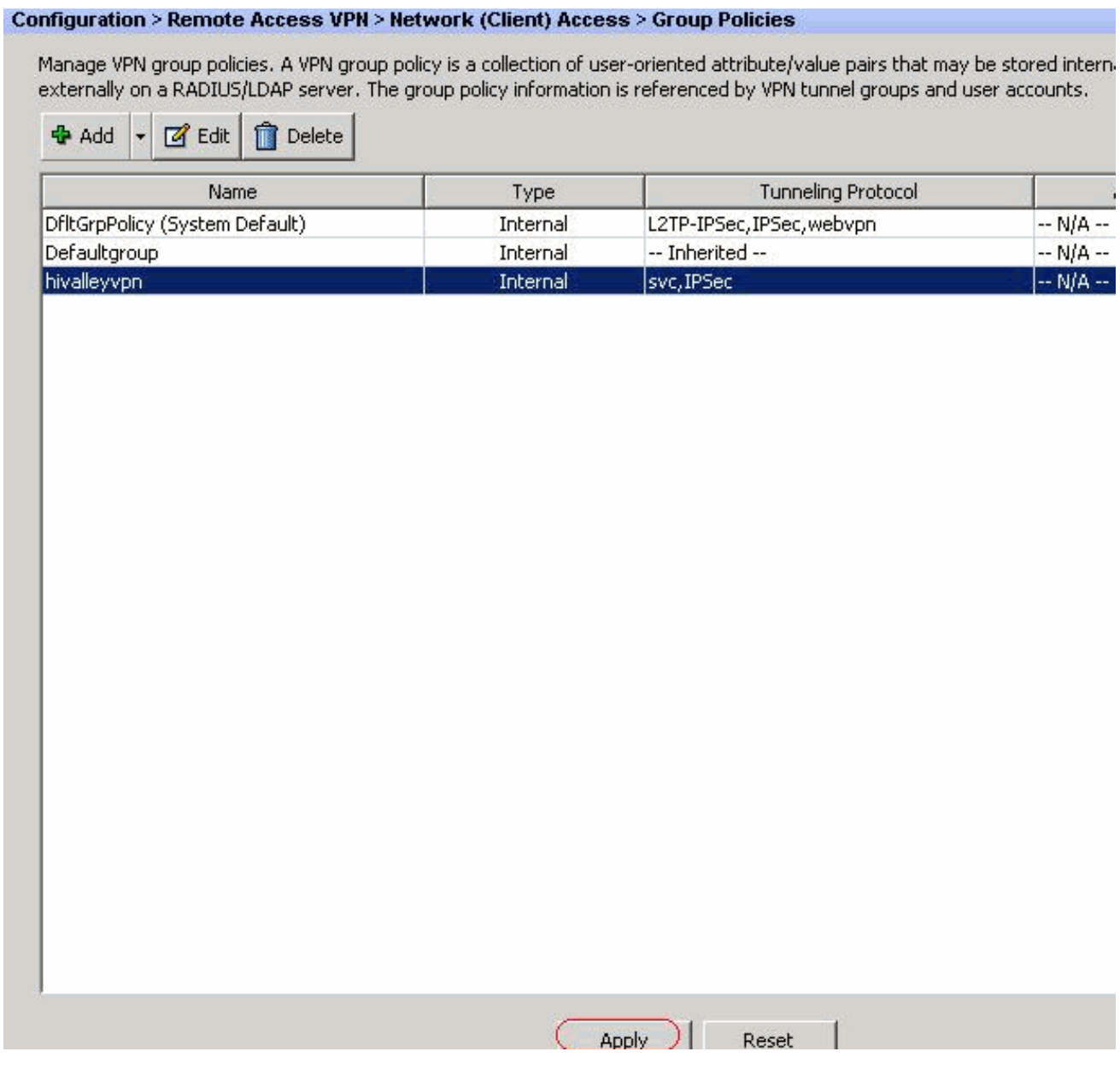

### <span id="page-18-0"></span>通過CLI配置ASA 7.x及更高版本

您可以在ASA CLI中完成以下步驟,以便在ASA上允許拆分隧道,而不是使用ASDM:

註:ASA 7.x和8.x的CLI拆分隧道配置相同。

進入配置模式。 1. ciscoasa>**enable**

Password: \*\*\*\*\*\*\*\* ciscoasa#**configure terminal** ciscoasa(config)#

建立定義ASA後網路的訪問清單。 2.

```
ciscoasa(config)#access-list Split_Tunnel_List remark The corporate network behind the ASA.
ciscoasa(config)#access-list Split_Tunnel_List standard permit 10.0.1.0 255.255.255.0
```
進入要修改的策略的組策略配置模式。 3.

ciscoasa(config)#**group-policy hillvalleyvpn attributes** ciscoasa(config-group-policy)#

4. 指定拆分隧道策略。在這種情況下,策略為tunnelspecified。 ciscoasa(config-group-policy)#**split-tunnel-policy tunnelspecified**

#### 指定拆分隧道訪問清單。在這種情況下,該清單為Split\_Tunnel\_List。 5.

ciscoasa(config-group-policy)#**split-tunnel-network-list value Split\_Tunnel\_List**

發出以下命令: 6.

ciscoasa(config)#**tunnel-group hillvalleyvpn general-attributes**

- 7. 將組策略與隧道組關聯 ciscoasa(config-tunnel-ipsec)# **default-group-policy hillvalleyvpn**
- 退出兩種配置模式。 8. ciscoasa(config-group-policy)#**exit** ciscoasa(config)#**exit** ciscoasa#
- 9. 將組態儲存到非易失性RAM(NVRAM)中,並在系統提示時按下**Enter**以指定來源檔案名稱。 ciscoasa#**copy running-config startup-config**

Source filename [running-config]? Cryptochecksum: 93bb3217 0f60bfa4 c36bbb29 75cf714a

3847 bytes copied in 3.470 secs (1282 bytes/sec) ciscoasa#

### <span id="page-19-0"></span>通過CLI配置PIX 6.x

請完成以下步驟:

建立定義PIX後網路的訪問清單。 1.

**PIX(config)#access-list Split\_Tunnel\_List standard permit 10.0.1.0 255.255.255.0**

2. 建立vpn組*vpn3000*並指定其拆分隧道ACL,如下所示: PIX(config)#**vpngroup vpn3000 split-tunnel Split\_Tunnel\_List**

註:有關PIX 6.x遠端訪問VPN配置的詳細資訊,請參閱[Cisco Secure PIX Firewall 6.x和Cisco](//www.cisco.com/en/US/products/hw/vpndevc/ps2030/products_configuration_example09186a00800b6099.shtml) [VPN Client 3.5 for Windows with Microsoft Windows 2000和2003 IAS RADIUS](//www.cisco.com/en/US/products/hw/vpndevc/ps2030/products_configuration_example09186a00800b6099.shtml) [Authentication](//www.cisco.com/en/US/products/hw/vpndevc/ps2030/products_configuration_example09186a00800b6099.shtml)。

## <span id="page-19-1"></span>驗證

請依照以下各節中的步驟操作,以驗證您的設定。

- [連線VPN客戶端](#page-19-2)
- [檢視VPN客戶端日誌](#page-21-0)
- [使用Ping測試本地LAN訪問](#page-22-0)

#### <span id="page-19-2"></span>連線VPN客戶端

將VPN客戶端連線到VPN集中器以驗證您的配置。

1. 從清單中選擇連線條目, 然後按一下Connect。

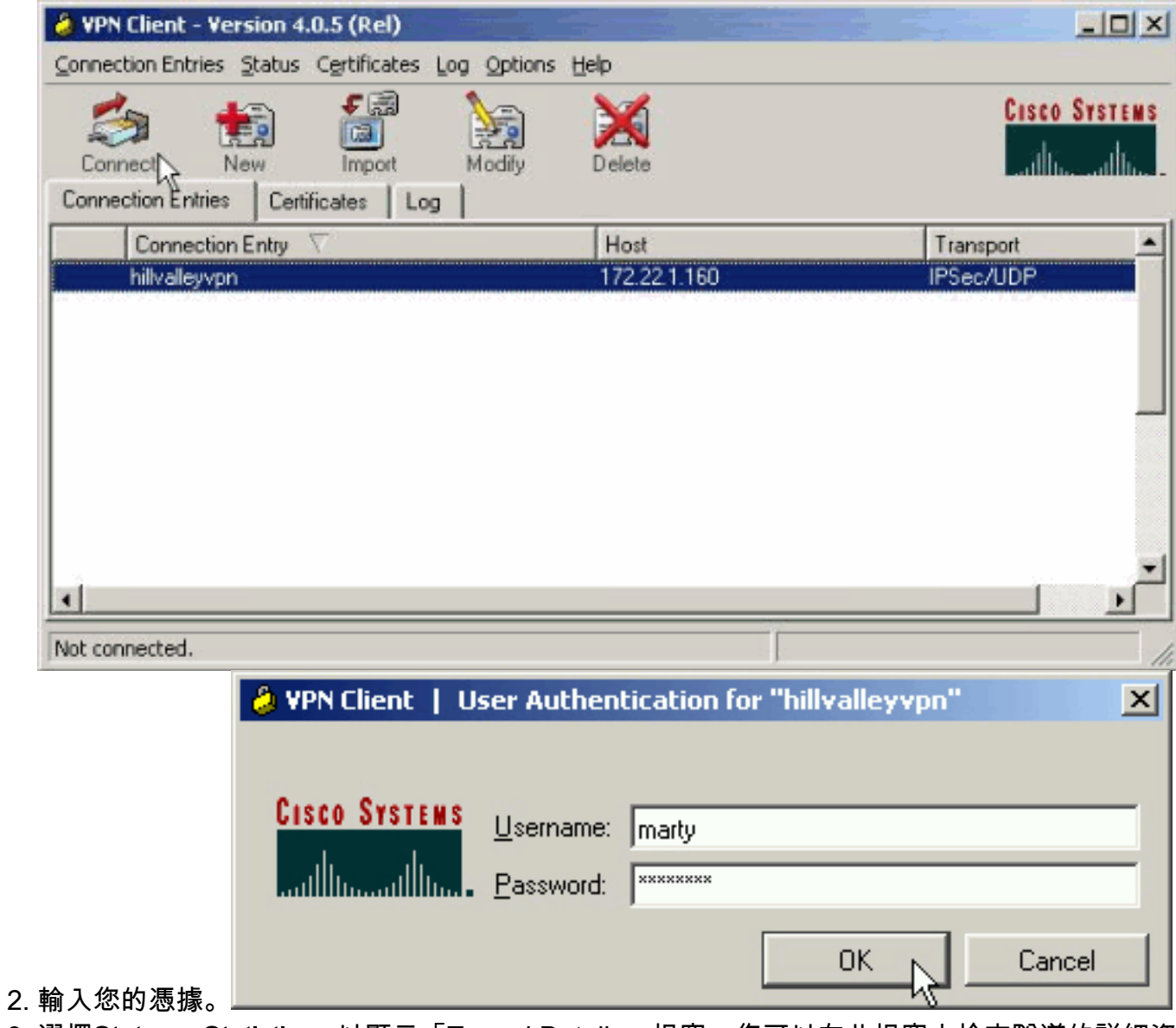

3. 選擇**Status > Statistics...**以顯示「Tunnel Details」視窗,您可以在此視窗中檢查隧道的詳細資 訊並檢視流量流。

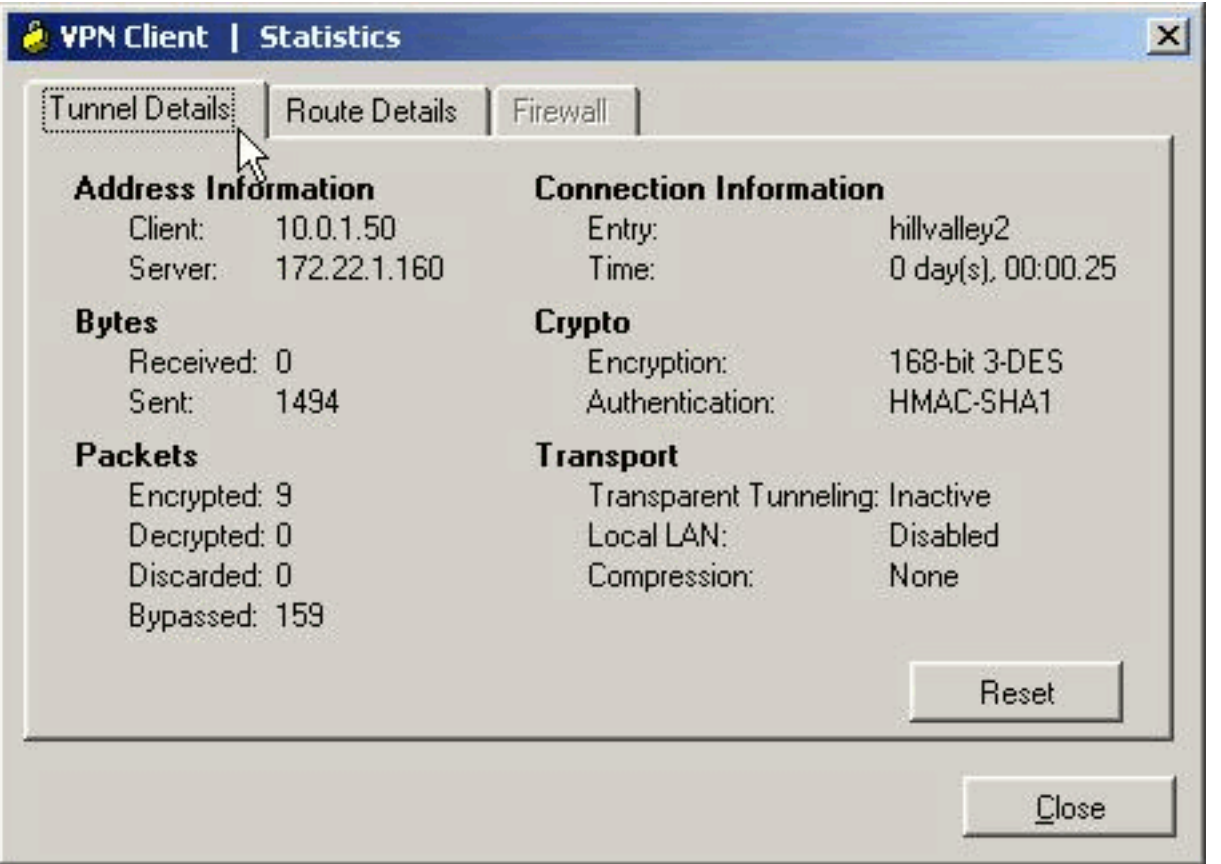

轉至Route Details頁籤,以檢視VPN客戶端保護到ASA的路由。在本示例中,VPN客戶端正在 4. 保護對10.0.1.0/24的訪問,而所有其他流量均未加密,也未通過隧道傳送。

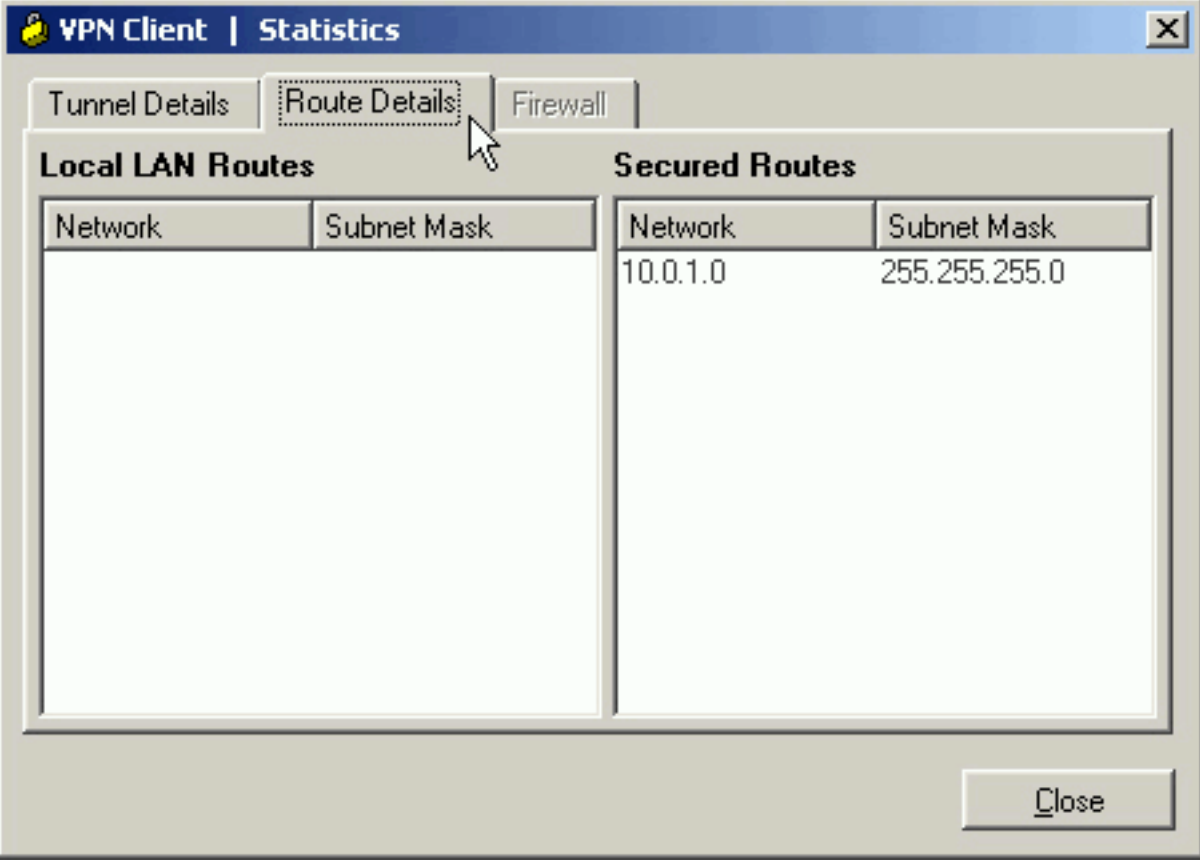

## <span id="page-21-0"></span>檢視VPN客戶端日誌

檢查VPN客戶端日誌時,可以確定是否設定了指定拆分隧道的引數。要檢視日誌,請轉到VPN客戶 端中的Log頁籤。然後按一下Log Settings以調整記錄的內容。在本示例中,IKE設定為3 - High,而

#### 所有其他日誌元素都設置為1 - Low。

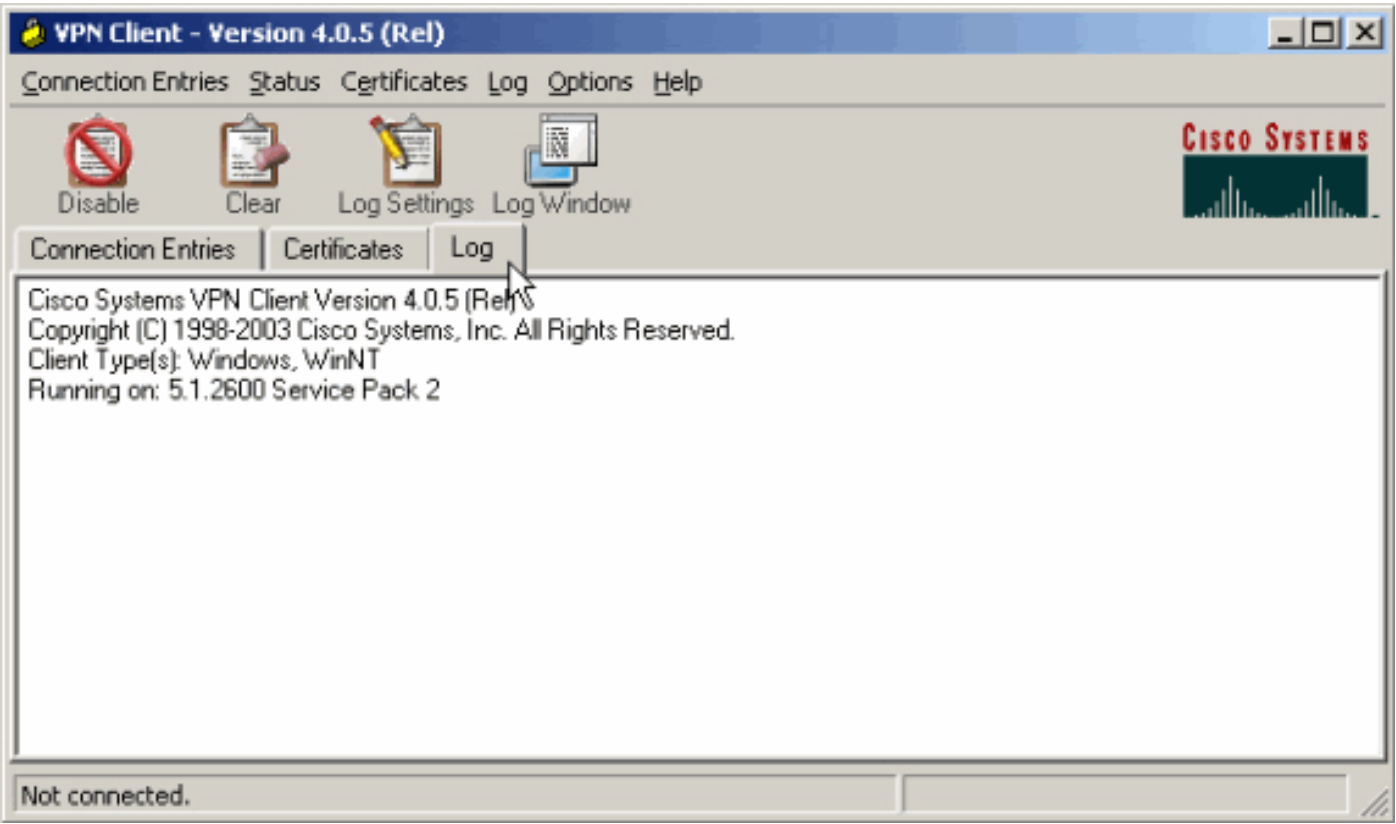

Cisco Systems VPN Client Version 4.0.5 (Rel) Copyright (C) 1998-2003 Cisco Systems, Inc. All Rights Reserved. Client Type(s): Windows, WinNT Running on: 5.1.2600 Service Pack 2

1 14:20:09.532 07/27/06 Sev=Info/6IKE/0x6300003B Attempting to establish a connection with 172.22.1.160.

*!--- Output is supressed* 18 14:20:14.188 07/27/06 Sev=Info/5 IKE/0x6300005D Client sending a firewall request to concentrator 19 14:20:14.188 07/27/06 Sev=Info/5 IKE/0x6300005C Firewall Policy: Product=Cisco Systems Integrated Client, Capability= (Centralized Protection Policy). 20 14:20:14.188 07/27/06 Sev=Info/5 IKE/0x6300005C Firewall Policy: Product=Cisco Intrusion Prevention Security Agent, Capability= (Are you There?). 21 14:20:14.208 07/27/06 Sev=Info/4 IKE/0x63000013 SENDING >>> ISAKMP OAK TRANS \*(HASH, ATTR) to 172.22.1.160 22 14:20:14.208 07/27/06 Sev=Info/5 IKE/0x6300002F Received ISAKMP packet: peer = 172.22.1.160 23 14:20:14.208 07/27/06 Sev=Info/4 IKE/0x63000014 RECEIVING <<< ISAKMP OAK TRANS \*(HASH, ATTR) from 172.22.1.160 24 14:20:14.208 07/27/06 Sev=Info/5 IKE/0x63000010 MODE\_CFG\_REPLY: Attribute = INTERNAL\_IPV4\_ADDRESS: , value = 10.0.1.50 25 14:20:14.208 07/27/06 Sev=Info/5 IKE/0x63000010 MODE\_CFG\_REPLY: Attribute = INTERNAL\_IPV4\_NETMASK: , value = 255.255.255.0 26 14:20:14.208 07/27/06 Sev=Info/5 IKE/0x6300000D MODE\_CFG\_REPLY: Attribute = MODECFG\_UNITY\_SAVEPWD: , value = 0x00000000 27 14:20:14.208 07/27/06 Sev=Info/5 IKE/0x6300000D MODE\_CFG\_REPLY: Attribute = MODECFG\_UNITY\_PFS: , value = 0x00000000 28 14:20:14.208 07/27/06 Sev=Info/5 IKE/0x6300000E MODE\_CFG\_REPLY: Attribute = APPLICATION\_VERSION, value = Cisco Systems, Inc ASA5510 Version 7.2(1) built by root on Wed 31-May-06 14:45 *!--- Split tunneling is permitted and the remote LAN is defined.* 29 14:20:14.238 07/27/06 Sev=Info/5 IKE/0x6300000D MODE CFG REPLY: Attribute = MODECFG\_UNITY\_SPLIT\_INCLUDE (# of split\_nets), value = 0x00000001 30 14:20:14.238 07/27/06 Sev=Info/5 IKE/0x6300000F SPLIT\_NET #1 subnet = 10.0.1.0 mask = 255.255.255.0 protocol = 0 src port = 0 dest port=0 *!--- Output is supressed.*

#### <span id="page-22-0"></span>使用Ping測試本地LAN訪問

測試VPN客戶端在隧道連線到ASA時是否配置為分割隧道的另一種方法是在Windows命令列中使用 ping命令。VPN客戶端的本地LAN是192.168.0.0/24,而網路中存在IP地址為192.168.0.3的另一台

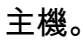

C:\>**ping 192.168.0.3** Pinging 192.168.0.3 with 32 bytes of data: Reply from 192.168.0.3: bytes=32 time<1ms TTL=255 Reply from 192.168.0.3: bytes=32 time<1ms TTL=255 Reply from 192.168.0.3: bytes=32 time<1ms TTL=255 Reply from 192.168.0.3: bytes=32 time<1ms TTL=255 Ping statistics for 192.168.0.3: Packets: Sent = 4, Received = 4, Lost =  $0$  (0% loss), Approximate round trip times in milli-seconds: Minimum = 0ms, Maximum = 0ms, Average = 0ms

# <span id="page-23-0"></span>疑難排解

## <span id="page-23-1"></span>分割通道ACL中的專案數限制

用於分割通道的ACL中的專案數量有限制。建議不要使用超過50-60個ACE條目以獲得滿意功能。建 議您實作子網劃分功能,以涵蓋一系列IP位址。

# <span id="page-23-2"></span>相關資訊

- [使用ASDM將PIX/ASA 7.x用作遠端VPN伺服器配置示例](//www.cisco.com/en/US/products/ps6120/products_configuration_example09186a008060f25c.shtml?referring_site=bodynav)
- [Cisco ASA 5500系列調適型安全裝置](//www.cisco.com/en/US/products/ps6120/tsd_products_support_series_home.html?referring_site=bodynav)
- [技術支援與文件 Cisco Systems](//www.cisco.com/cisco/web/support/index.html?referring_site=bodynav)